# **日本学生支援機構 貸与奨学金 [返還説明会](https://www.jasso.go.jp/shogakukin/henkan/movie.html)**

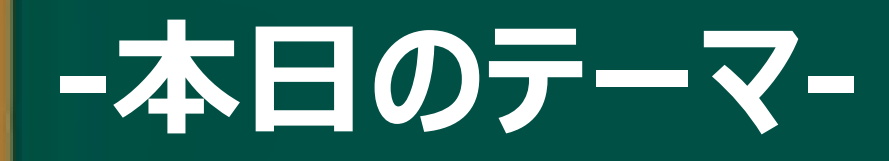

#### **① 奨学金の返還手続き方法 ② 返還に関する重要な3つの制度 ③ もう奨学金が必要ない人へ**曰 直

目

F

#### **配布物の確認**

#### **日本学生支援機構HPで** 「返還のてびき』の詳細版をダウンロードできます。

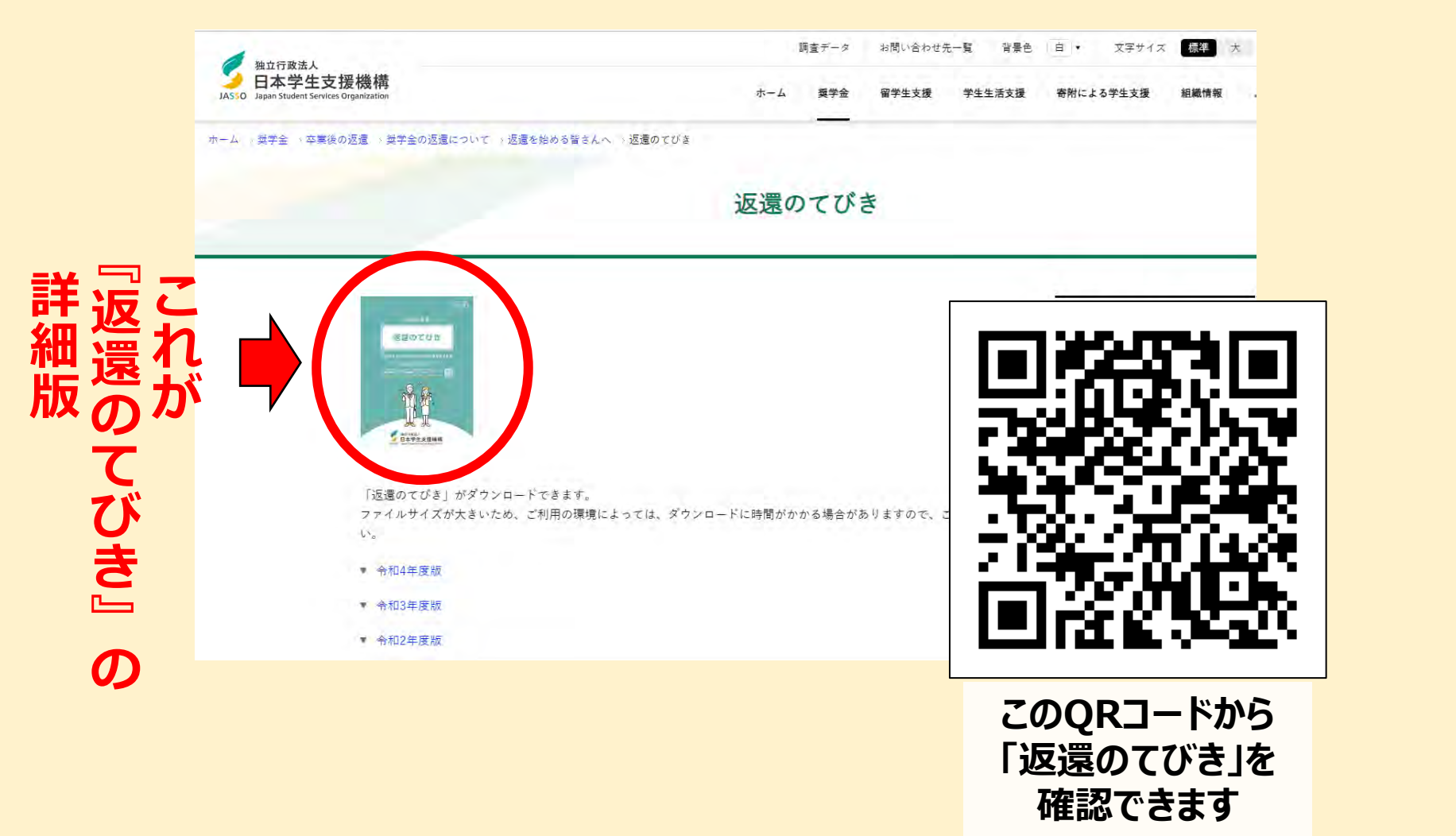

#### **貸与奨学金返還確認票について**

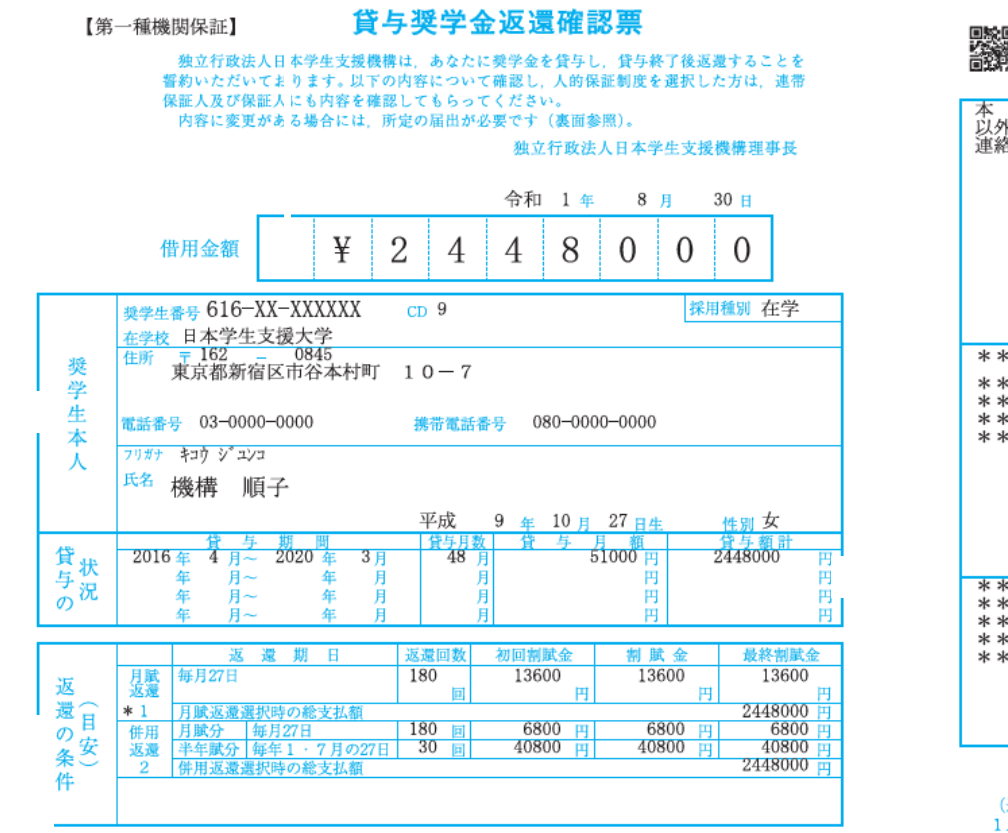

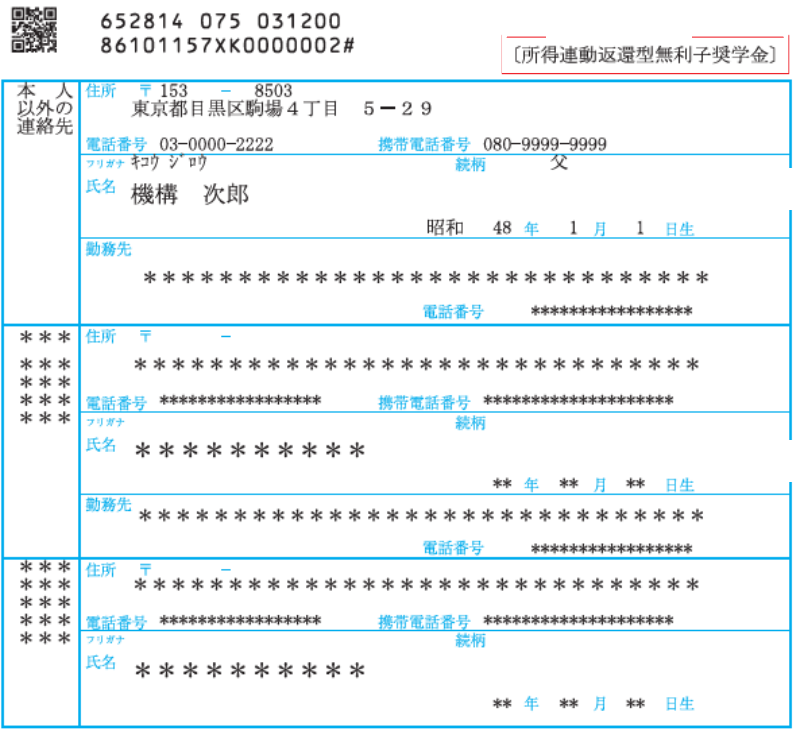

(返還開始に際してのお願い)

返還金は後輩の奨学金の財源として運用される仕組みとなっています。

借りた奨学金は、貸与終了後に必ず返還しなくてはなりません。

2. 口座振替 (リレーロ座) 加入申込書により、取扱金融機関窓口で加入手続きをお願いします。

## 各欄の名前や住所等に間違 ないか必ず確認してください。

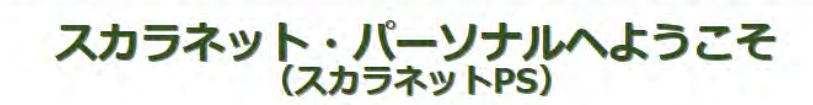

- 
- 

- 
- 
- 
- 
- 
- 
- 
- 
- 

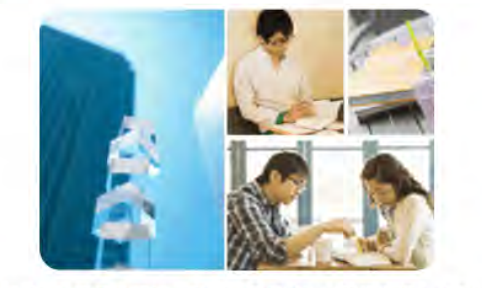

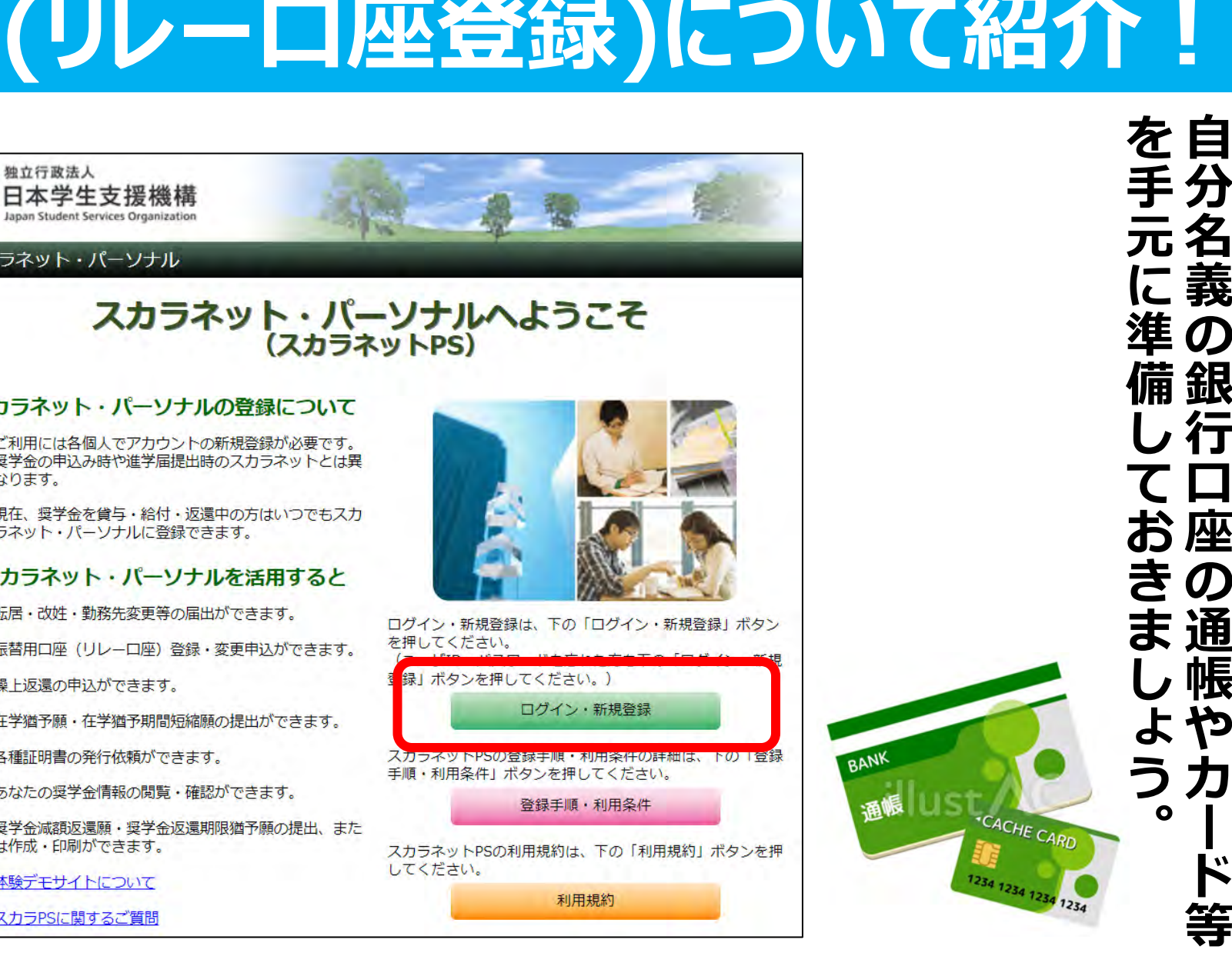

**スカラネットPSにログインする前に** $\mathbf{W}$ P  $\overline{\mathbf{C}}$ 前

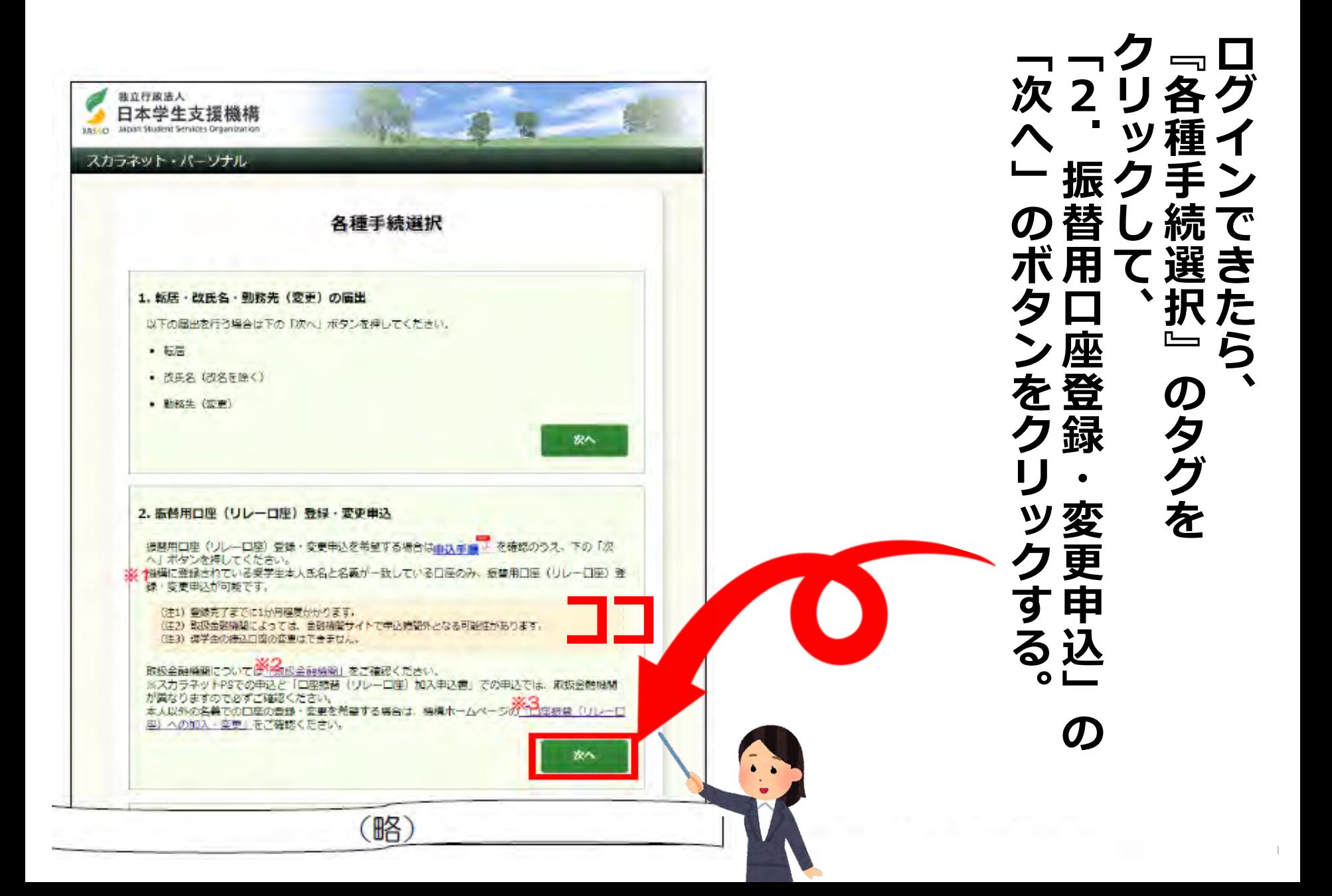

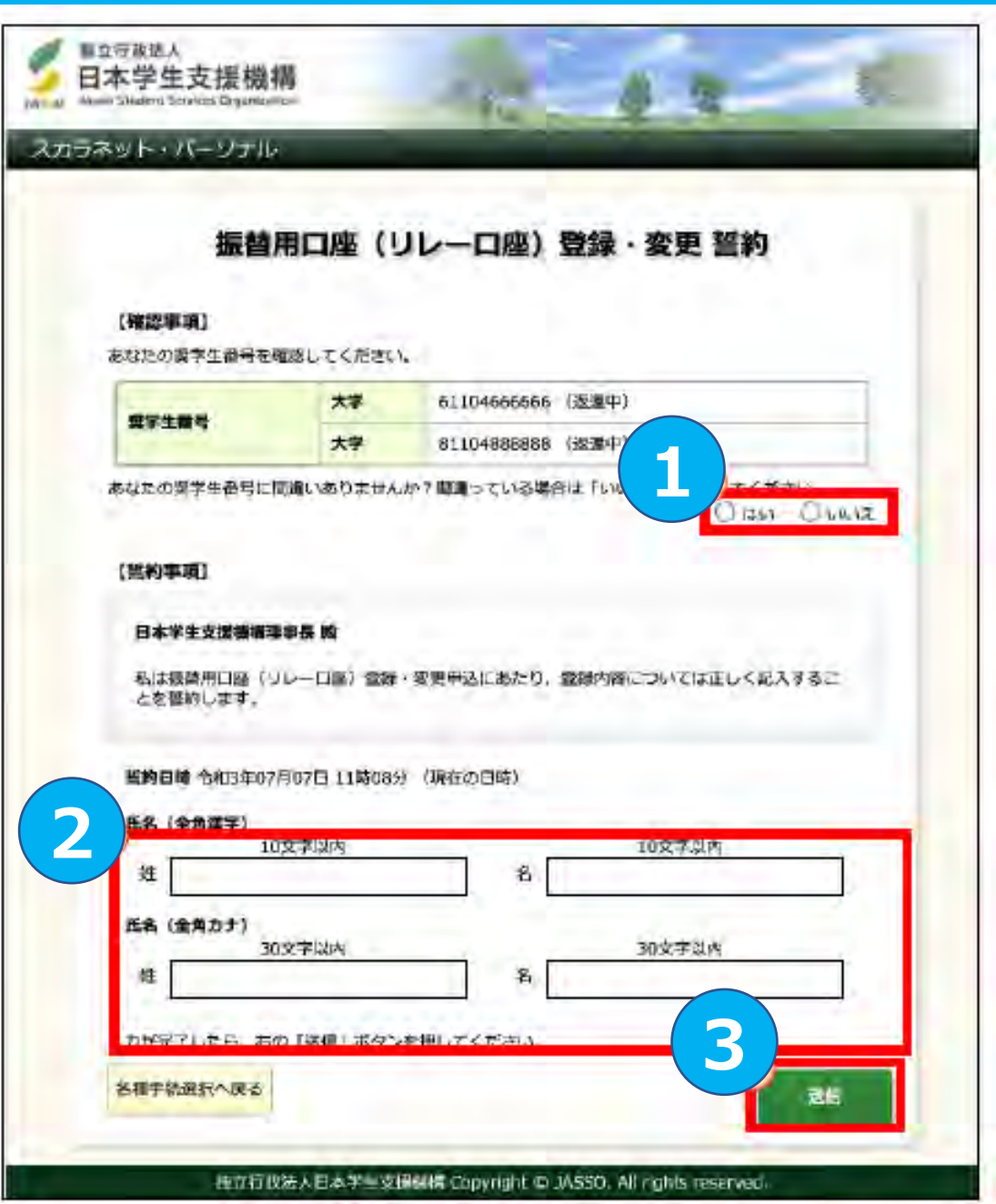

 $\boldsymbol{\mathcal{Z}}$ **②自分の漢字・カナ氏名を入力。 ①画面に表示されている奨学生番号を確認。** Ě 間間 画 **間違っている場合についている** 分 違違面  $\boldsymbol{\mathcal{D}}$ ついに 漢 てな表 字 いい示 る場さ 場合れ 力 合 ナ **→**氏 **→**名を **「はい」というのは、「はい」というのは、「はい」というのは、「はい」というのは、「はい」というのは、「はい」というのは、「はい」というのは、「はい」というのは、「はい」というのは、「はい」というのは、「はい」というのは、「はい」というのは、「はい」というのは、「はい」というのは、「はい」というのは、「はい」というのは、「はい」というのは、「はい」というのは、「はい」というのは、「はい」というのは、「はい」というのは、「はい」というのは 「いいえ」** いい奨 入 い 力 え 生番号を確  $\bullet$ 認  $\mathbf{o}$ 

**③すべて入力し、「送信」ボタンを押す。**

送

信

ボ

タンを押す

 $\bullet$ 

③すべ

 $\overline{\mathbf{C}}$ 

入

方

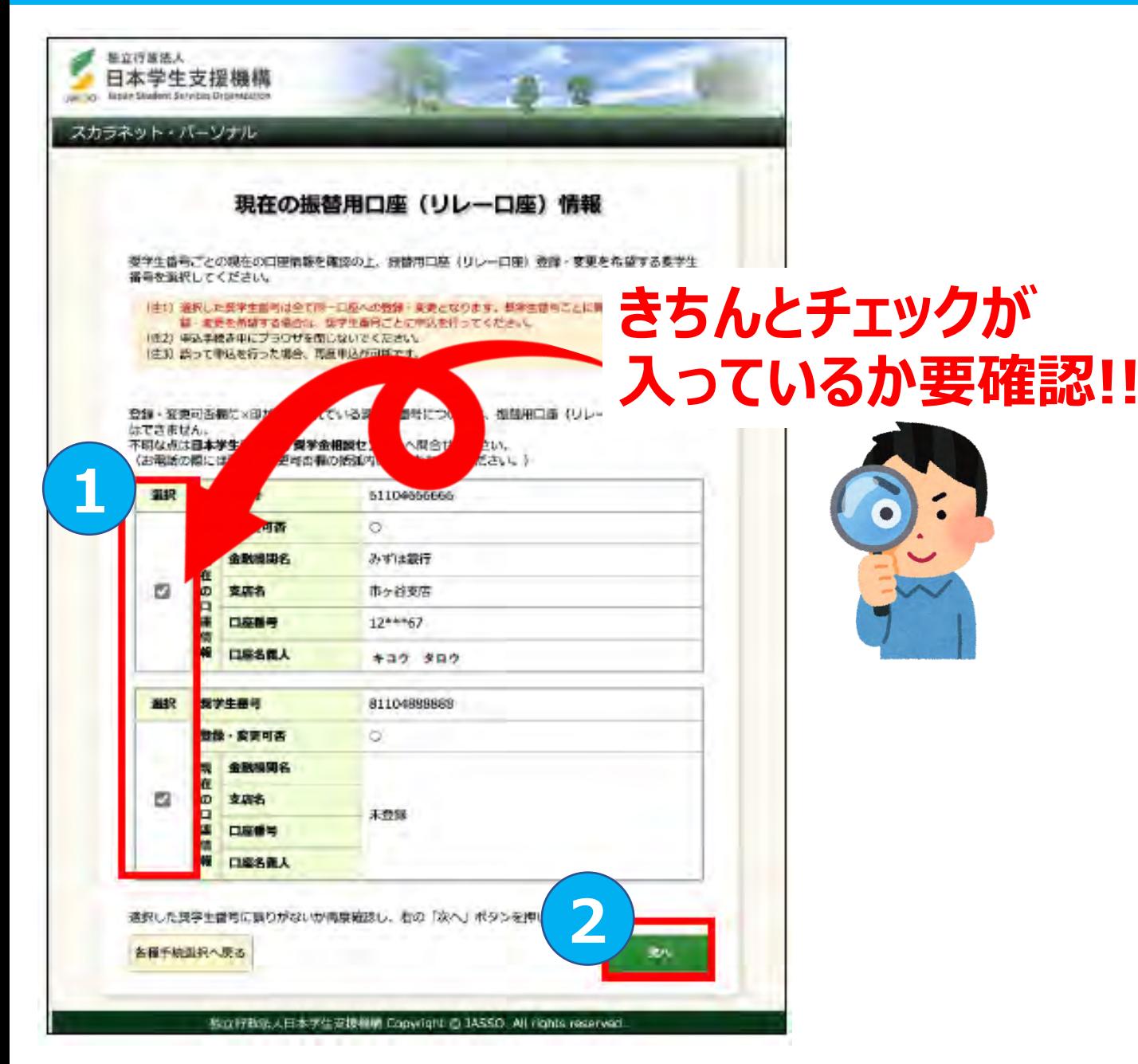

 $\mathbf{\hat{1}}$ **①振替口座の登録・変更をしたい奨学生番** 号振 **プロセット アンプレート アンプレート かいきょう かいきょう かいきょう かいきょう かいきょう かいきょう かいきょう かいきょう かいきょう かいきょう かいきょう かいきょう かいきょう かいきょう かいきょう** を替 選 座 O  $\bm{\mathcal{D}}$ 登 録  $\bullet$ 変更を た 奨学生番

**②「次へ」を押してください。**

 $\left( \mathbf{2}\right)$ 

次

 $\overline{\wedge}$ 

を<br>押

、ださ

 $\overline{U}$ 

 $\mathbf{o}$ 

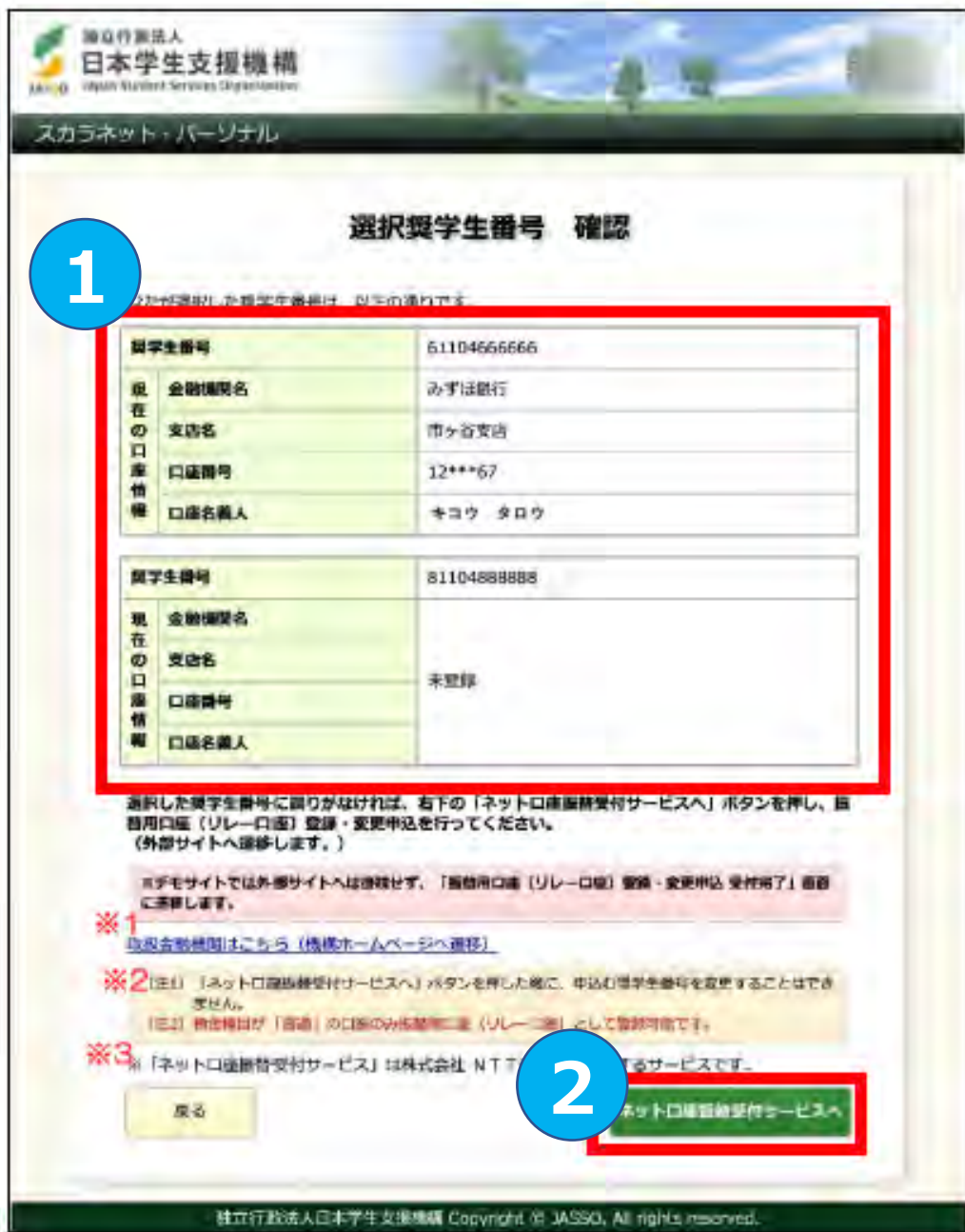

※選択間違いがあった場合は、左下の「戻る」ボタン①選択した!奨学生番号に間違いがないか確認 (ビスヘ」を押して、外部サイトへ移動する。②あっていれば、「ネット口座振替受付サー **②あっていれば、「ネット口座振替受付サー ①選択した奨学生番号に間違いがないか確認。** を押して、 **その時に、一つ時に、一つ時に、一つ時に、一つ時に、一つ時に、一つ前の場所で、一つ前の場所で、一つ前の画面に戻る。 ストの「戻る」ボタントの「戻る」ボタントの「戻る」ボタントの「戻る」ボタントの「戻る」ボタントの「戻る」ボタントの「戻る」ボタントの「戻る」ボタントの「戻る」ボタントの「戻る」ボタントの「戻る」ボタントの「戻る」ボタントの「戻る」ボタントの「戻る」ボタントの「売る」ボタントの「売る」ボタントの「売る」ボタントの「売る」ボタントの「売る」ボタントの「売る」ボタントの「売る」ボタントの「売る」ボタントの「売る」ボタントの「売る」ボタントの** 一つ前の画面に戻る。  $\bullet$ 

**ビスへ」を押して、外部サイトへ移動する。**

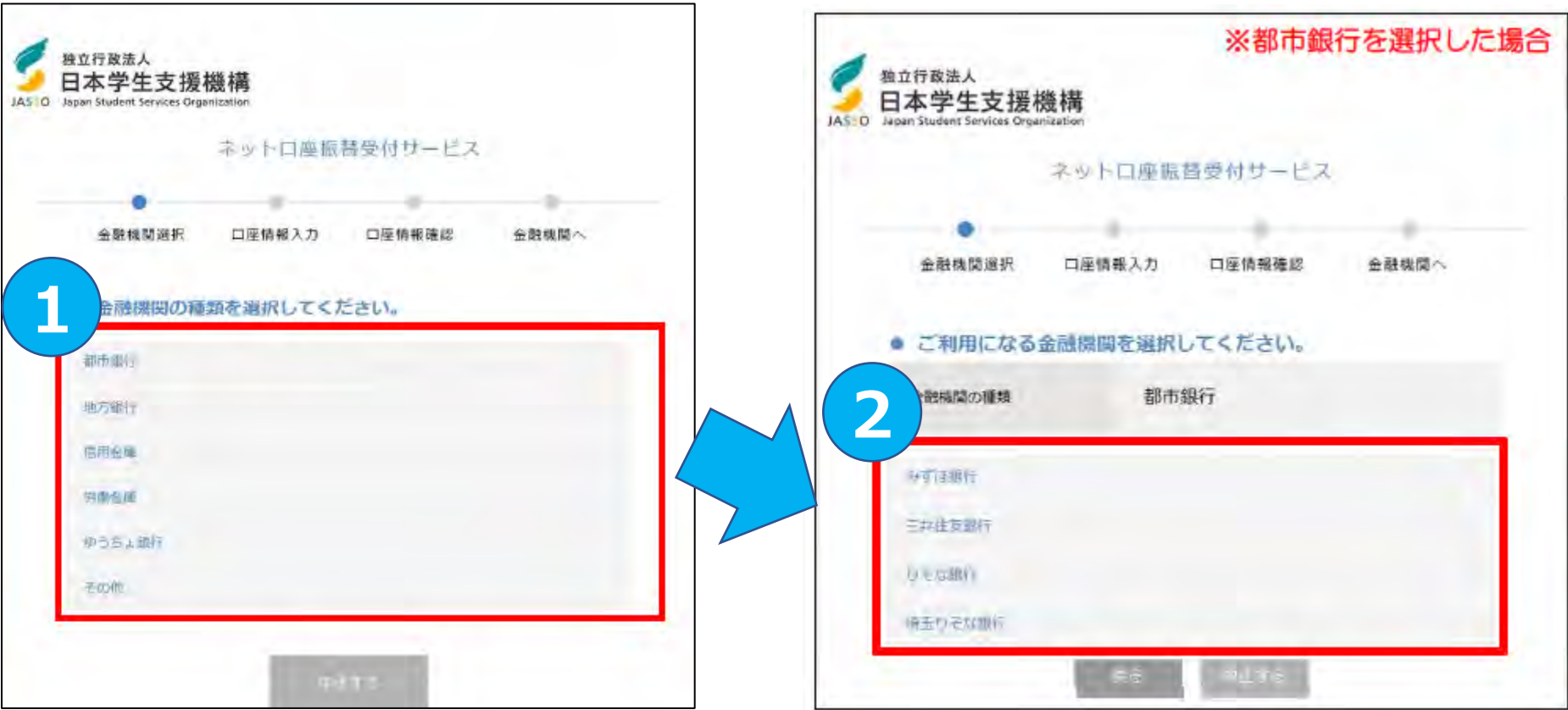

#### **①申込を希望する金融機関の 種類を選択してください。**

**※インターネット専業銀行を希望する 場合は「その他」を押してください。**

#### **②申込を希望する金融機関を 選択してください。**

**※金融機関により、この画面ではなく 「口座情報確認画面」が表示される 場合があります。**

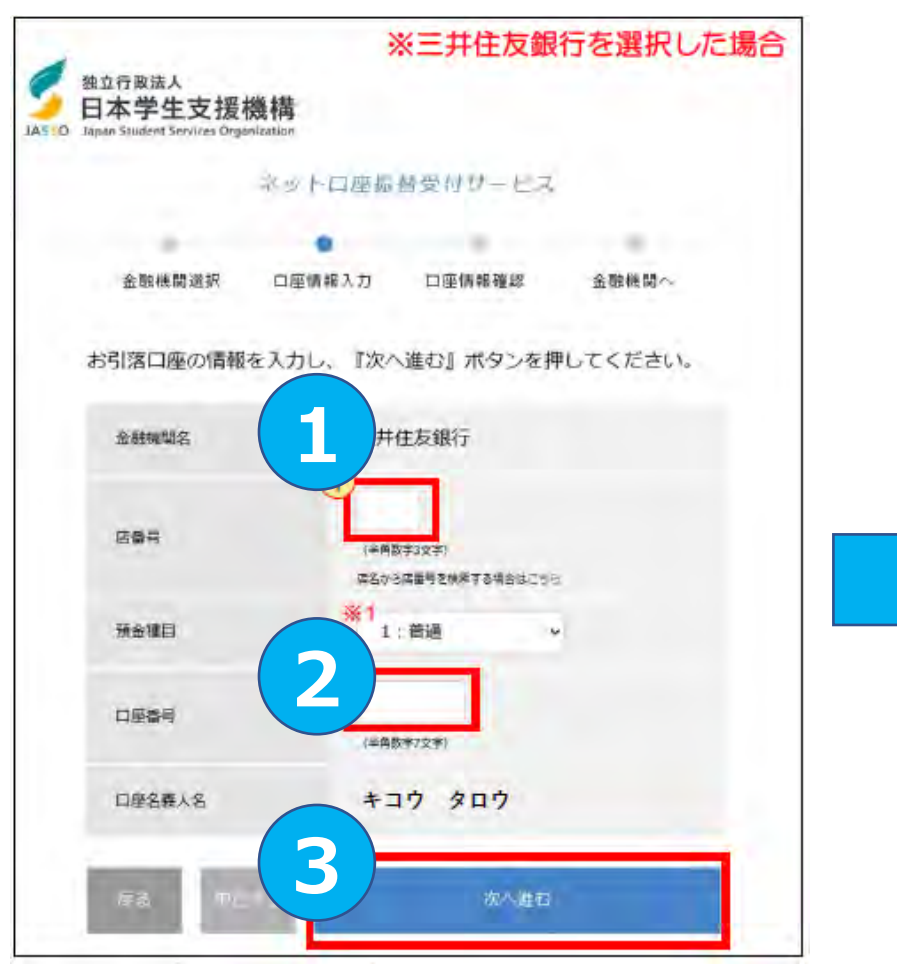

**①に「店番号」、 ②に「口座番号」を入力したら、 ③「次へ進む」を押す。 ※金融機関により、この画面ではなく「口座情 報確認画面」が表示される場合があります。**

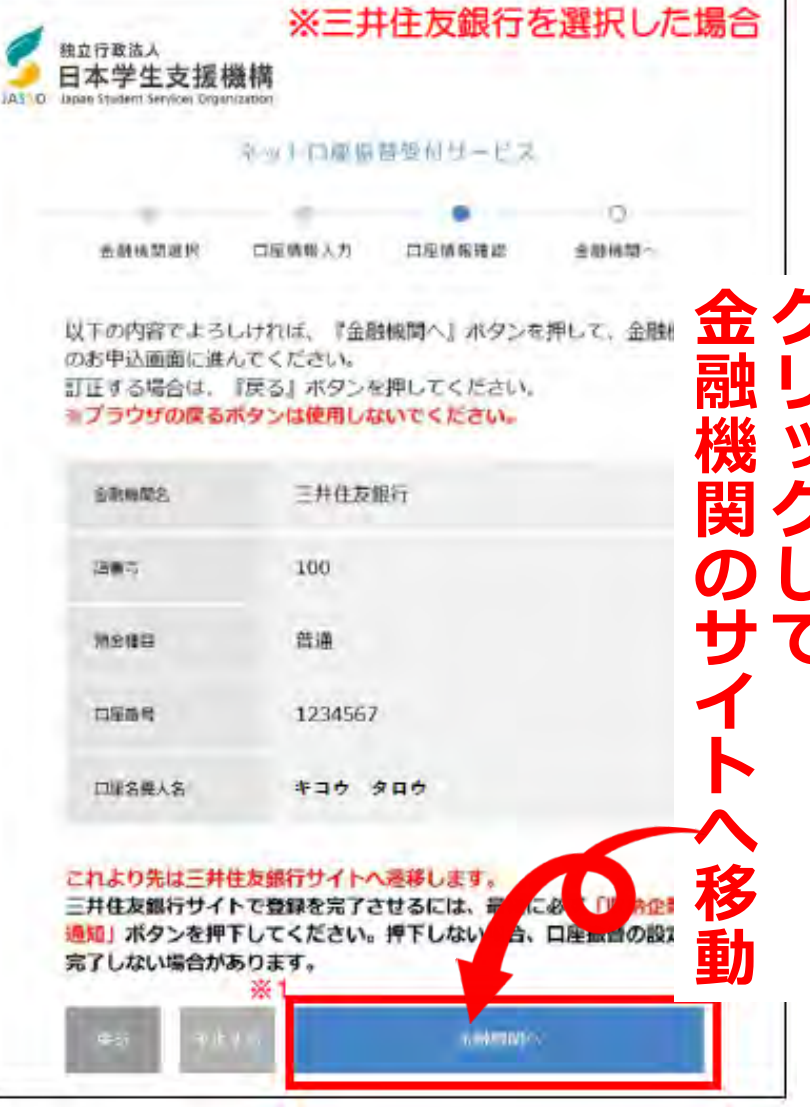

**入力内容に誤りがないか 確認し、「金融機関へ」を押す。**

金融機関サイトの案内に従い、 手続きを最後まで完了させる。

なお、各金融機関サイトによって手続きが異なります。 不明点等は各金融機関に問合せてください。

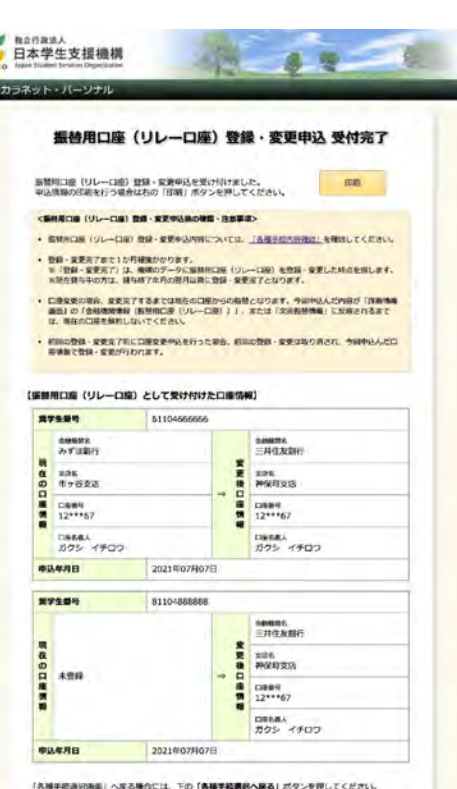

各種手続選択へ戻る

#### **※スマートフォンでも 登録が出来ます**

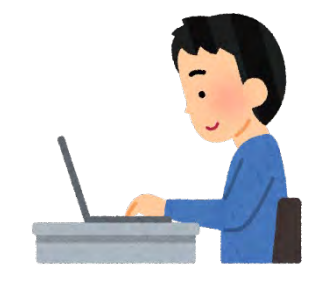

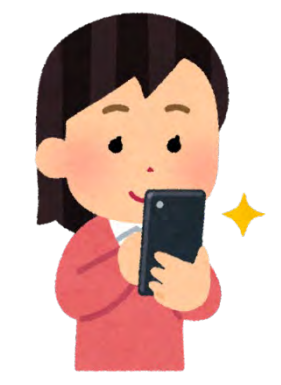

**申込受付完了画面は、 再表示されませんので、 「印刷」または「スクリーンショット」 で申込内容を保存して下さい。**

### **・親名義の口座で返還したい!**

## **・三菱UFJ銀行、信託銀行、 信用組合、農協等の 口座をリレー口座にしたい!**

という人は、 スカラPSで登録できません。 口座申込用紙(返還のてびきに 入っている)にて手続きをして下さい。

#### **手続き上の留意点**

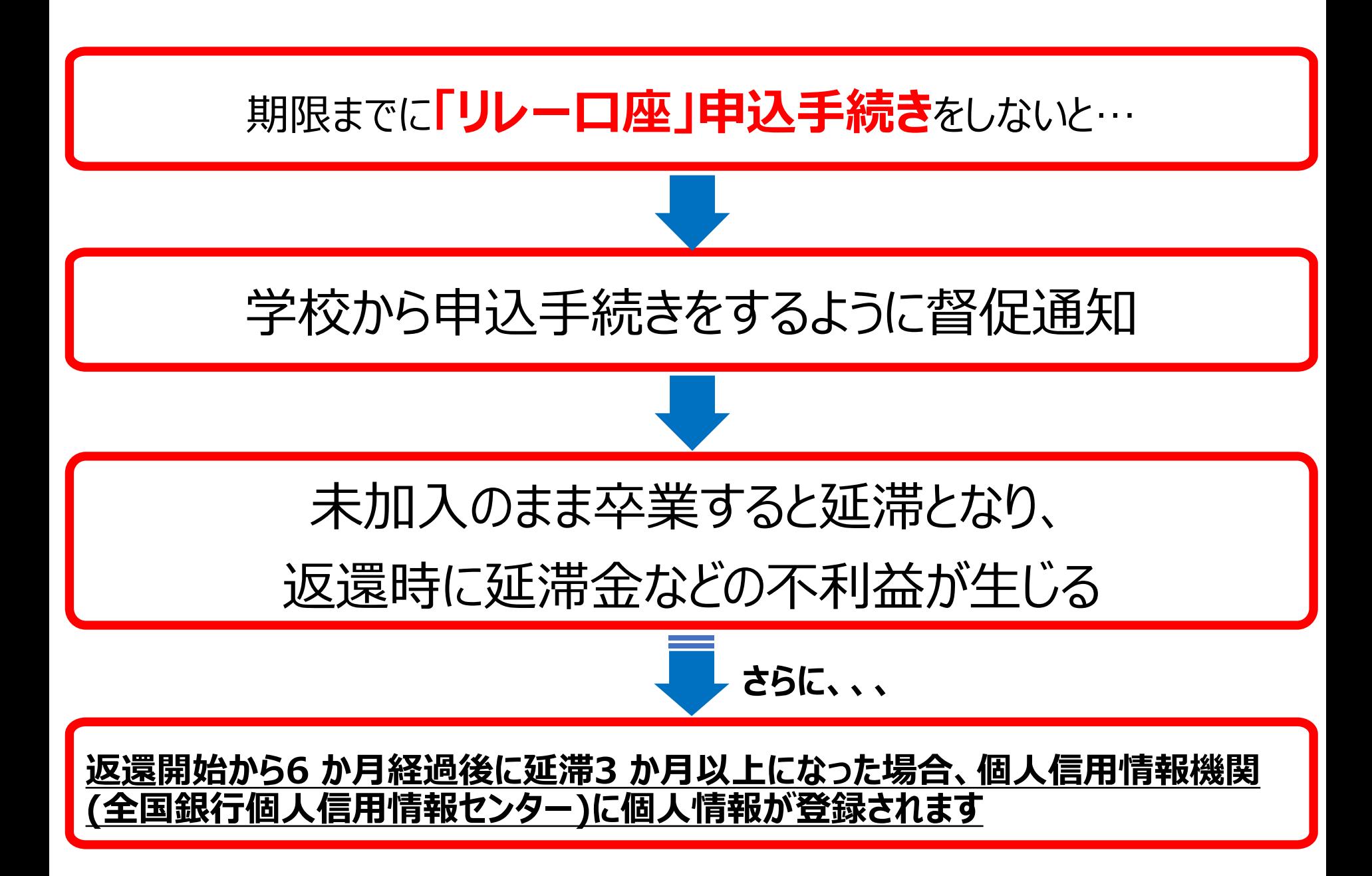

#### **返還に関する制度①在学猶予**

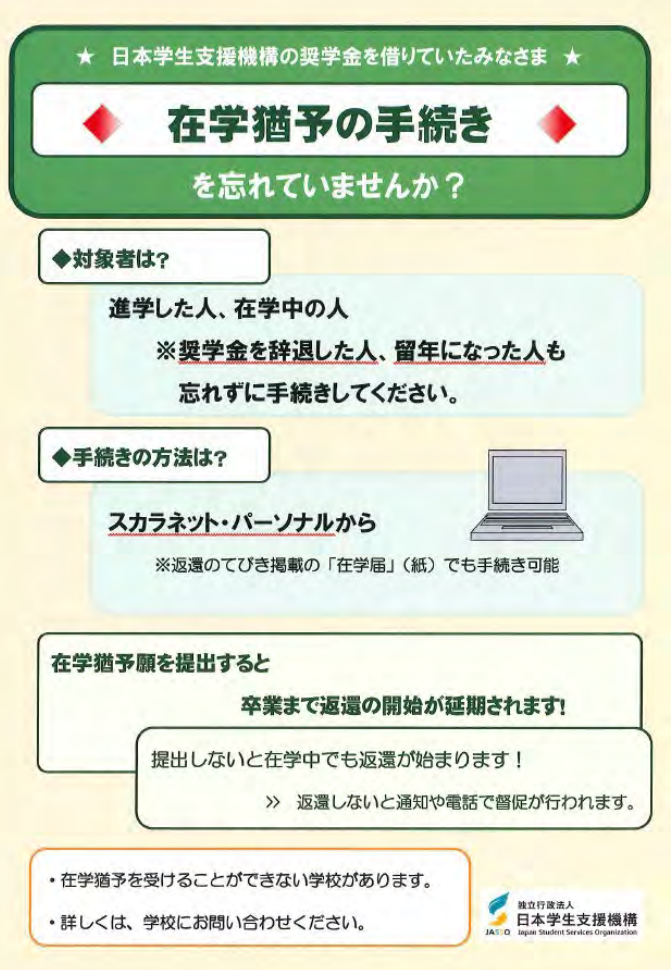

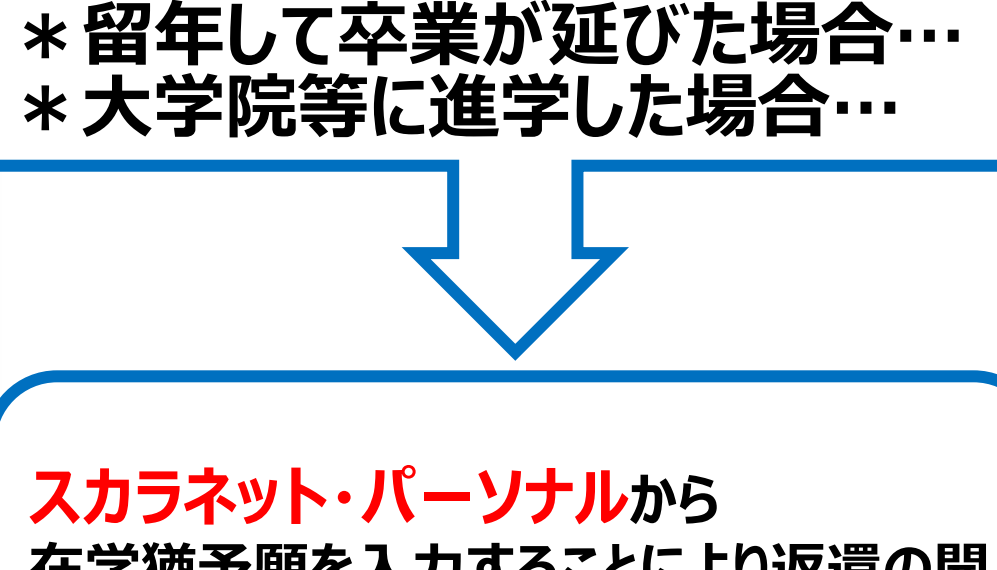

**在学猶予願を入力することにより返還の開 始が猶予されます。** ※「在学届」(紙)でも手続き可能

**学生の間は在学猶予手続きをすることで返還開始が猶予されます。 もし卒業できずに留年をしたら、必ず在学猶予手続きを行いましょう。 猶予手続きをしない場合、来年10月から返還が始まります。** 注意

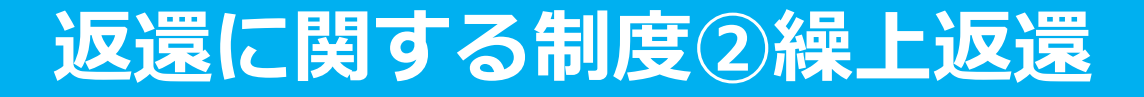

#### **全部**または**一部**を繰り上げて返還することができる制度

#### **【申込方法】 スカラネット・パーソナル**

 **第二種奨学金**については**在学中**に**繰上返還**をした場合は **繰上に当たる期間の利息はかかりません**

**※ただし、12月末までに金融機関の窓口でリレー口座の加入手続きを行う必要があります。**

#### ◆ **スカラネット・パーソナルから申し込む場合** ◆

**【申込期間】 ※2024年3月満期の場合 2月29日(木)~3月14日(木)**

**※詳細は日本学生支援機構の ホームページをご確認ください。 このQRコードから**

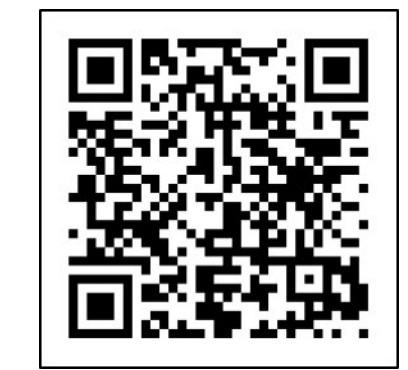

**機構HPを確認できます**

#### **返還に関する制度③減額返還・返還期限猶予**

経済困難・失業・病気・災害などで月々の返還が困難になった場合に、延滞することなく計 画的に返還するための手続きです。困った時は遅延・延滞せずに、支援機構に相談してく ださい。

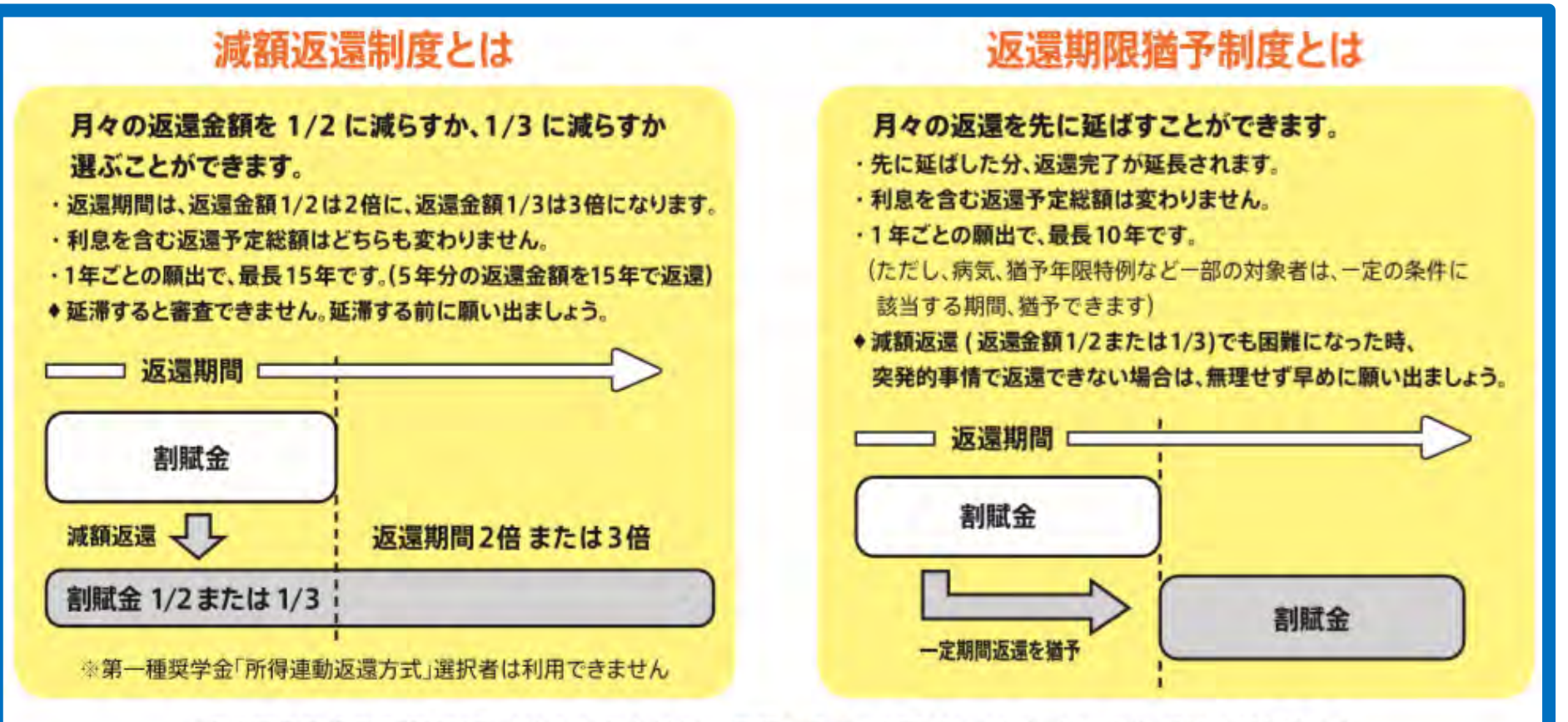

※「減額返還」「返還期限猶予」どちらも審査があり、承認を受ける必要があります。また、毎年手続きが必要です。

**・延滞している場合は申込みできません。**

**・返還予定総額が減額されるものではありません。**

注意

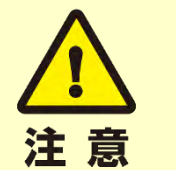

#### **奨学金を途中で辞めたい場合**

**スカラPSでのリレー口座加入手続きを完了させたうえで、 「①異動願(辞退願)」を期日までに奨学金窓口へ提出してください。**

## **11月分から奨学金を止めたい** →10月31日(火)までに提出!

## **12月分から奨学金を止めたい** →11月30日(木)までに提出!

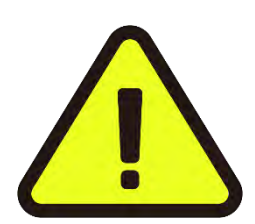

**辞退希望者は ① 奨学金窓口に「異動願(辞退願)」を取りに来て、 ② 上記の期日内に奨学金窓口に提出してください。**

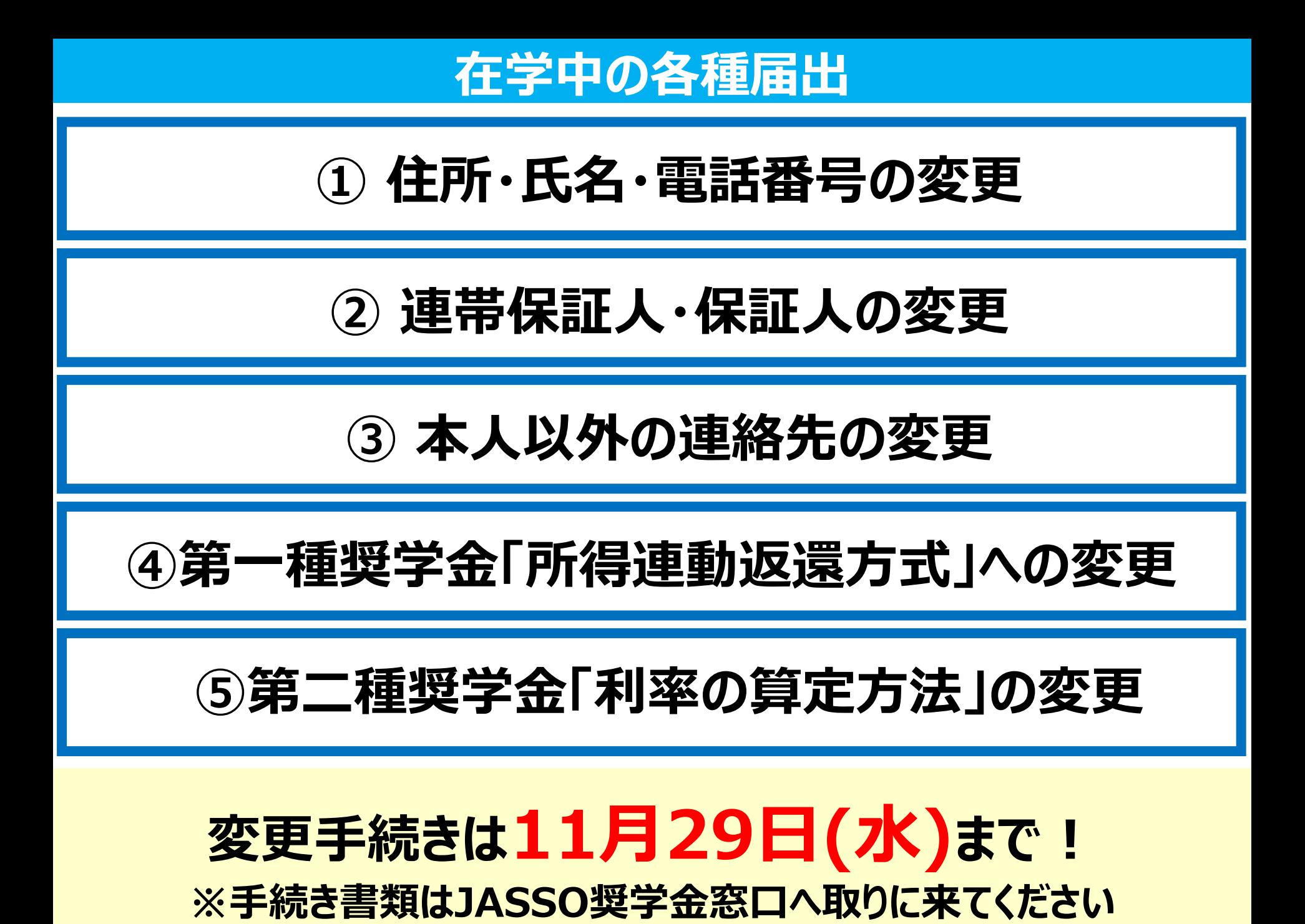

**締切日と☎お問い合わせ先**

## **スカラPSでのリレー口座加入手続き 【締切日】 2023年12月26日 ㈫**

## **【JASSO奨学金窓口** *電話番号】* **078-796-4131**